# НПП СКАЙМЕТР

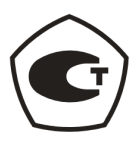

# Сертификат утверждения типа RU.C.29.001.А № 40699

# СЧЁТЧИК ГАЗА ОБЪЁМНЫЙ ДИАФРАГМЕННЫЙ «ВЕКТОР-М/Т» Исполнение «ВЕКТОР-Т» РУКОВОДСТВО ПО ЭКСПЛУАТАЦИИ B585.001.000 P<sub>3</sub>

#### 1. ВВЕДЕНИЕ

Руководство по эксплуатации содержит сведения, необходимые эксплуатационным организациям, для наиболее полного использования функциональных возможностей счетчиков газа «ВЕКТОР-Т» с электронным отсчетным устройством с функцией коррекции объема газа по температуре.

# 2. ОБЩИЕ СВЕДЕНИЯ О ИЗДЕЛИИ

#### 2.1. Назначение излепия

Счетчики газа «ВЕКТОР-Т» с электронным отсчетным устройством с функцией коррекции объема газа по температуре (далее счетчик) предназначены для учета потребления углеводородного газообразного топлива путем отображения на ЖКИ электронного отсчетного устройства (ЭОУ) счетчика приведенного к стандартным условиям (стандартного) объема потребленного газа. ЭОУ счетчика проводит коррекцию по температуре измеренного счетчиком рабочего объема газа в диапазоне рабочих температур от минус 30 С° до плюс 55 С° с нормированной точностью (изменение относительной погрешности счетчика по сравнению с допускаемой не более 0.015 % на 1°С). В диапазоне температур от минус 40 С° до минус 30 С° ЭОУ счетчика продолжает вести учет потребленного газа по стандартному объему с ненормированной точностью.

По дополнительному заказу (опция) в комплект поставки счетчика могут входить коммуникационные платы и оптоадаптер. Коммуникационные платы имеют несколько исполнений: как варианты сочетаний выхода интерфейса RS-232, оптопорта и телеметрического выхода, так и по отдельности. Коммуникационная плата с выходом интерфейса RS-232/ с оптопортом (при использовании оптоадаптера) позволяет изменять заводские настройки счетчика, считывать и сохранять архивы. Коммуникационная плата с выходом интерфейса RS-232 также позволяет устанавливать со счетчиком удаленную связь через модем. Коммуникационная плата с телеметрическим выходом позволяет включать счетчик в системы автоматизированного учета.

#### 2.2. Сведения о конструкции ЭОУ

ЭОУ счетчика состоит из корпуса, в пазы которого устанавливается плата электронного модуля ЭОУ с жидкокристаллическим девятиразрядным (00000,0000) дисплеем, крышки электронного модуля и кожуха Корпус ЭОУ крепится к корпусу счетчика двумя винтами М4. Межу корпусом счетчика и корпусом ЭОУ, а также между корпусом ЭОУ и кожухом установлены пылевлагозащитные прокладки. При выпуске из производства винт крепления крышки электронного модуля ЭОУ пломбируется пломбой поверителя, кожух пломбируется двумя навесными пломбами ООО «ДЦ ТАЙПИТ». При вводе счетчика в эксплуатацию кожух может быть опломбирован пломбами организации, осуществившей его монтаж и ввод в эксплуатацию.

Коммуникационная плата (независимо от исполнения) устанавливается в разъем платы электронного модуля ЭОУ и находится под кожухом. На лицевой стороне кожуха имеется гнездо под установку оптоадаптера.

ЭОУ имеет два уровня доступа к настройкам, которые реализуются установкой соответствующих джамперов (перемычек) - ДЖ1 и ДЖ2. Джампер ДЖ1 расположен на плате электронного модуля под крышкой электронного модуля (под пломбой поверителя), джампер ДЖ2 расположен на коммуникационной плате под кожухом (под пломбами организации, осуществившей монтаж и ввод в эксплуатацию счетчика).

Расположение джамперов ДЖ1 и ДЖ2, а также оптопорта и контактов интерфейса RS-232 (в ЭОУ установлена коммуникационная плата с выходом интерфейса RS-232 и оптопортом) приведены на рисунках 1-1-а и 1-1-б для коммуникационных плат левого и правого подключения соответственно. Расположение джамперов ДЖ1 и ДЖ2, а также оптопорта и контактов телеметрического выхода (в ЭОУ установлена коммуникационная плата с телеметрическим выходом и оптопортом) приведено на рисунке 1-2.

**При выпуске из производства для исполнения счетчика с выходом интерфейса RS-232 используется COM соединитель - DB9M (вилка), при этом соединение с модемом осуществляется напрямую в соответствии с таблицей 1, длина штатного кабеля – 1м.**

Таблица 1

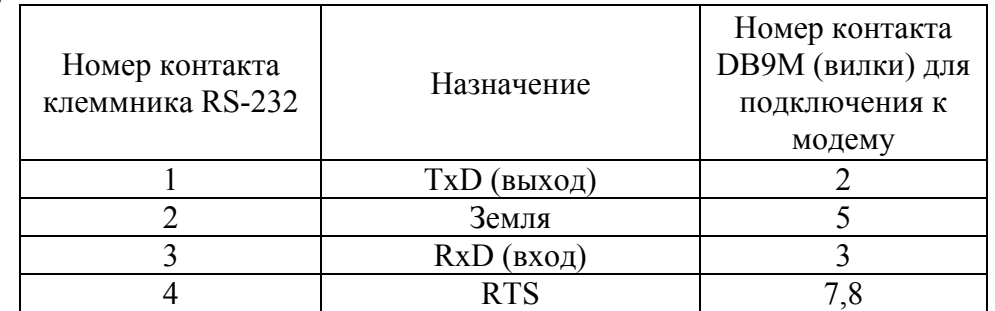

Для соединения с компьютером использовать нуль-модемный COM кабель DB9F-DB9F (поставляется по дополнительному заказу).

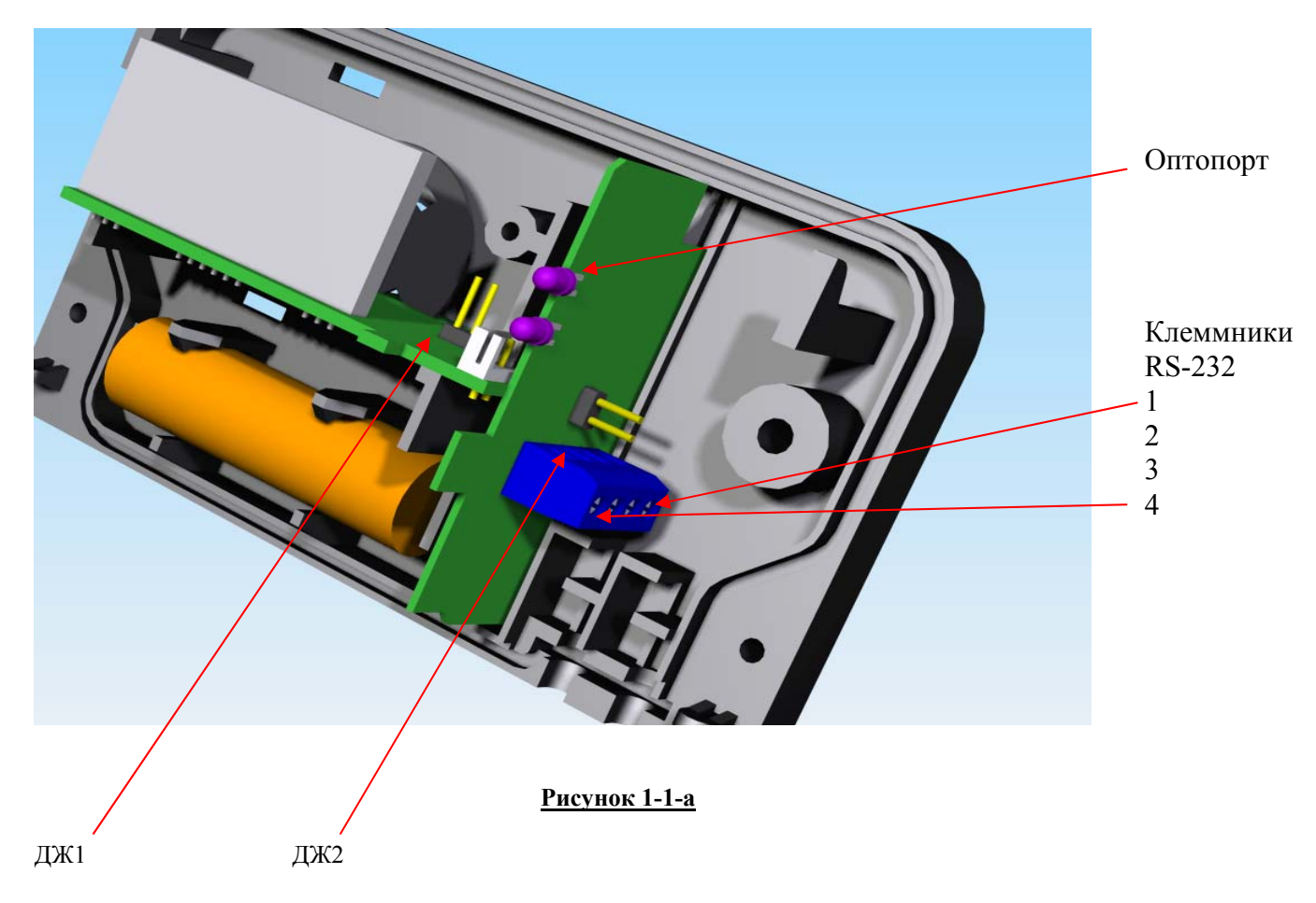

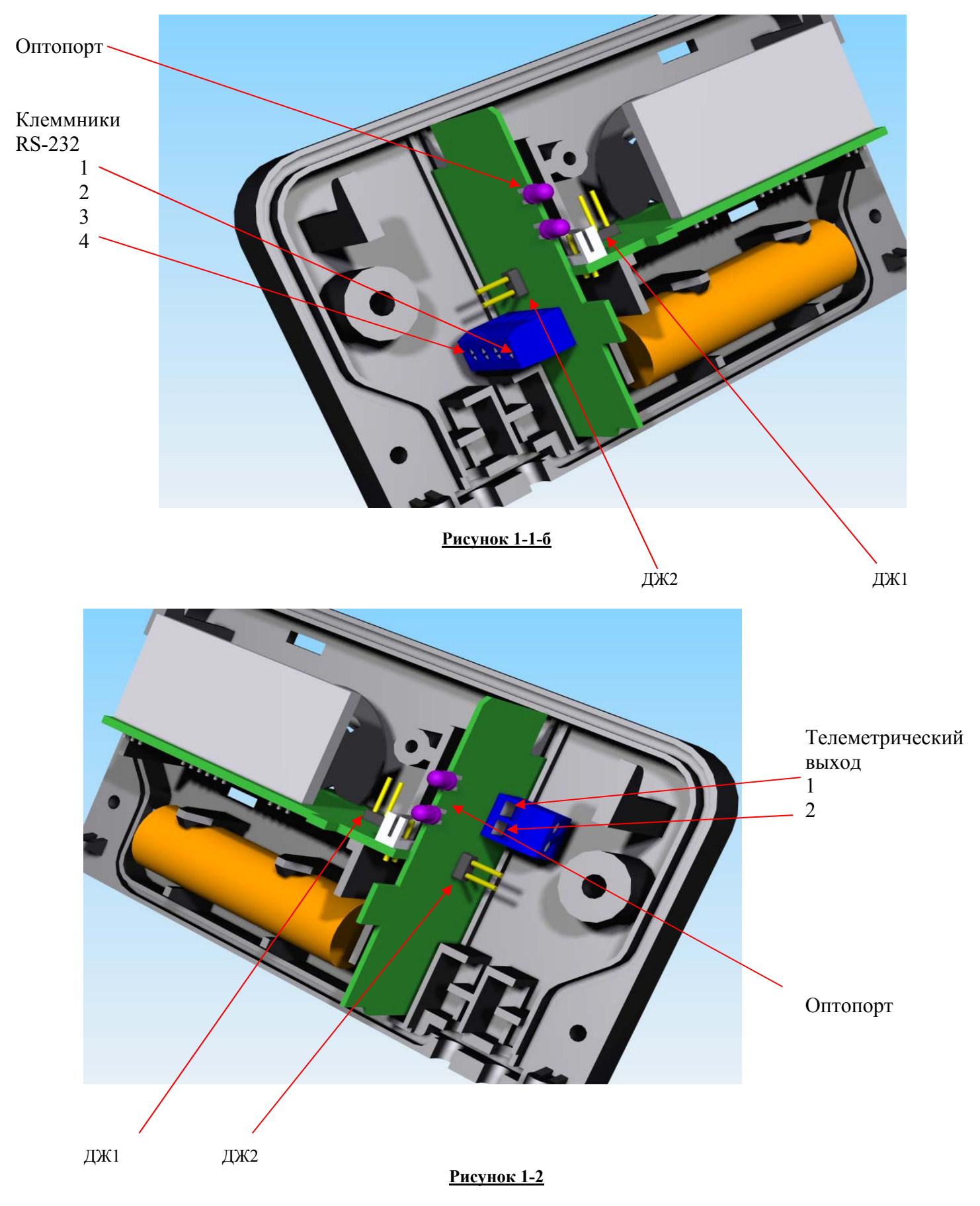

Функционирование электронного модуля осуществляется от встроенной литий-тионилхлоридной батареи типоразмера АА с разъемом EHR-2 (изготовитель XENO ENERGY, VARTA, EEMB или др.), установленной в корпусе корректора. Батарея доступна для замены без нарушения пломбы поверителя (находится под кожухом ЭОУ). Номинальное напряжение батареи 3.6.В, номинальная емкость не менее 2400 мAч, ресурс батареи 10 лет. **При появлении в левом нижнем углу ЖКИ счетчика значка условного изображения батареи , являющимся предупреждением о ее разряде, батарею необходимо незамедлительно заменить**.

Для замены батареи необходимо снять кожух с ЭОУ (предварительно сняв две навесные пломбы и отвернув два пломбировочных винта). Если в ЭОУ счетчика не установлена коммуникационная плата, то после замены батареи на ЖКИ отобразится последнее суточное архивное значение стандартного объема (интервал обновления архивного значения стандартного объема 1 час**). При необходимости сохранения на ЖКИ текущего значения стандартного объема необходимо до замены батареи установить в ЭОУ коммуникационную плату, установить (замкнуть) джампер ДЖ2 и только после этого заменить батарею**. После замены батареи отсоединить коммуникационную плату, одеть кожух и опломбировать ЭОУ.

# **2.3. Телеметрический выход**

Телеметрический выход двухпроводный, представлен двумя контактами (Рисунок 1-2) Питание

телеметрического выхода осуществляется от приемника сигнала. Параметры контактов телеметрического выхода:

- максимальное напряжение переключения (В)……………………… 100
- максимальный ток переключения (мА)……………………………… 50
- максимальный допустимый ток (мА)…………………………………100 - максимальная емкость контактов (пФ)……………………………… 50
- -сопротивление контактов  $(0<sub>M</sub>)$ ………………………………………………………………50

- длительность телеметрического импульса (мс), не менее………… 5

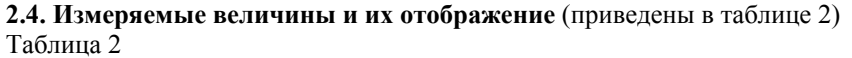

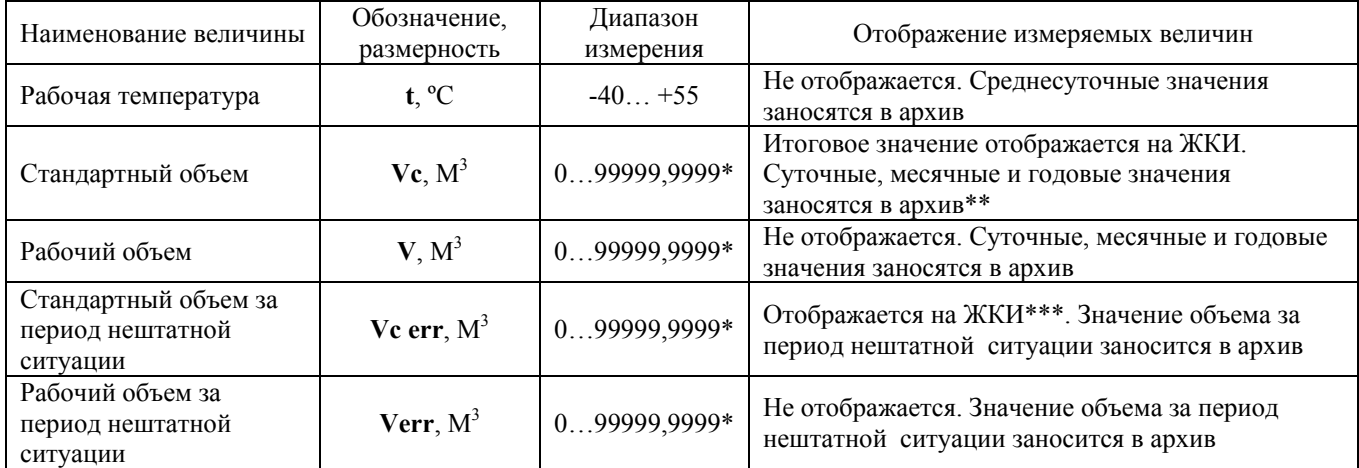

\* по умолчанию при выпуске из производства количество знаков после запятой на индикаторе задается – 4, по желанию заказчика при выпуске из производства количество знаков после запятой может быть задано 0 или 3 (диапазон измерений 0…999999,999 или 0…999999999 соответственно)

\*\* периодичность обновления отображения на ЖКИ при работающем счетчике составляет 12 секунд

\*\*\* добавляется к **Vс**, измеренному до наступления нештатной ситуации (по температуре).

# **2.5 Хранение и регистрация измеряемых величин (архив значений V, Vс, t)**

ЭОУ обеспечивает хранение в энергонезависимой памяти итоговых значений стандартного объема, а также архивных значений рабочего и стандартного объемов и среднесуточных значений рабочей температуры, в том числе и за период нештатной ситуации. Архивы формируются: за сутки (суточные) – за 63 дня; за месяц (месячные) – за 15 месяцев; за год (годовые) – за 10 лет. Суточные, месячные и годовые архивы объемов формируются на границе суток, месяца и года, соответственно. Дата и время задается при выпуске из производства по «московскому» часовому поясу. При вводе счетчика в эксплуатацию имеется возможность установки даты и времени по часовому поясу потребителя.

Архивные и итоговые значения измеряемых величин хранятся до выполнения операции «сброс».

Регистрация архивных данных возможна только на внешних устройствах.

# **2.6. Архив событий**

ЭОУ обеспечивает хранение в архиве событий следующих событий:

- установка джампера ДЖ1 (при калибровке);
- установка джампера ДЖ2
- запись настроек (изменение настроек счетчика при вводе в эксплуатацию и при эксплуатации);
- сброс архива;
- сброс V , ДС;
- чтение по RS232;
- установка даты/времени;
- замена батареи.

Интервал обновления архива событий – 1 час.

**Архив событий «сбросу» не подлежит.** 

# **2.7. Отчеты**

На внешние устройства могут быть выведены следующие виды отчетов:

- о текущих параметрах газоснабжения;
- о суточных параметрах газоснабжения;
- о месячных параметрах газоснабжения;
- о годовых параметрах газоснабжения;
- отчет по архиву событий.

#### **2.8. Алгоритм работы ЭОУ**

Вычисление объема газа **Vс**, приведенного к стандартным условиям (стандартного объема), производится по формуле: **Vс = V·C**, где: **V** – объем газа в рабочих условиях, м<sup>3</sup> ; **С** – коэффициент коррекции. **С = Ра·Тс / (Рс·Т·Z)**, где: **Рс**, **Тс** – стандартные значения абсолютного давления и температуры, МПа и К; **Ра = Ри + Рб** – абсолютное давление в рабочих условиях, МПа (**Ри** - избыточное давление, МПа; **Рб** – барометрическое давление, МПа); **Т = t + 273,15** – абсолютная температура, К (**t** – температура газа в рабочих условиях, ºС); **Z** – коэффициент сжимаемости газа. Значения Ри = 0,002 МПа, Рс = Рб = 0,101325 МПа, Тс = 293,15 К, Z = 1 заносятся в ЭОУ счетчика при выпуске из производства, если иные значения этих величин не оговорены заказчиком.

ЭОУ фиксирует входные импульсы от измерительного механизма счетчика газа. Величина объема газа в рабочих условиях определяется как произведение количества импульсов на циклический объем. Сигналы от термодатчиков подвергаются аналого-цифровому преобразованию. Полученные коды служат для вычислений текущих значений температуры. Температура измеряется не чаще одного раза в течении 20 секунд при наличии входных импульсов, раз в 30 минут при отсутствии импульсов, раз в 6 секунд при калибровке.

#### **2.9. Настройки**

Настраиваемые параметры счетчика и их доступность для корректировки приведены в таблице 3. Доступность параметров счетчика для корректировки реализуется с помощью джамперов ДЖ1 и ДЖ2.

При выпуске из производства джампер ДЖ1 снят (разомкнут) и калибровка запрещена.

Если джампер ДЖ2 установлен (замкнут), то настраиваемые параметры счетчика, приведенные в таблице 3, доступны для корректировки, если джампер ДЖ2 снят (размокнут), то параметры доступны только для чтения. При выпуске из производства счетчиков с установленной коммуникационной платой джампер ДЖ2 установлен (замкнут), при заказе коммуникационной платы отдельно от счетчика джампер ДЖ2 снят (разомкнут).

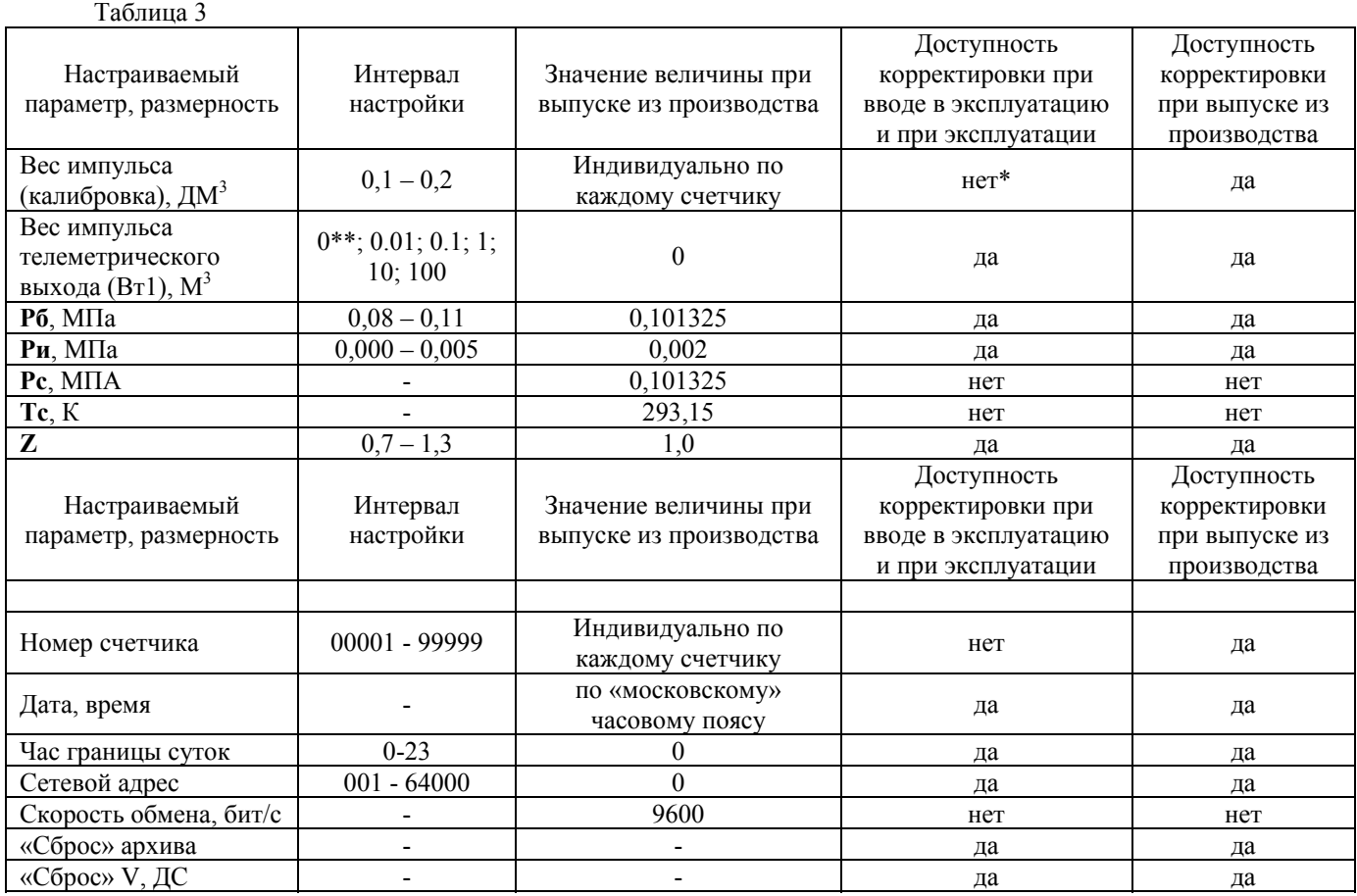

\* Доступен для корректировки при внеочередной и периодической поверке (при снятой пломбе поверителя)

\*\* При весе импульса телеметрического выхода «0» телеметрический выход отключен.

# 3. ОПИСАНИЕ ПРОГРАММНОГО ОБЕСПЕЧЕНИЯ

#### 3.1. Назначение программы

Программное обеспечение «ВЕКТОР G» (в дальнейшем ПО) предназначено для использования организациями, осуществляющими ввод в эксплуатацию и эксплуатацию счетчиков газа «ВЕКТОР-Т» с электронным отсчетным устройством с функцией коррекции объема газа по температуре.

Существует две версии ПО для счетчиков газа «ВЕКТОР-Т» не зависимо от их типоразмера (G1.6, G2.5, G4,  $G6$ :

1 версия базовая (бесплатная, доступна для скачивания на сайте www.meters.taipit.ru) предназначена для чтения данных со счетчика газа «ВЕКТОР-Т» и подготовки отчетных ведомостей о потреблении газа. Данная версия ПО обеспечивает:

· считывание данных о параметрах настройки счетчика газа «ВЕКТОР-Т», их изменение при вводе в эксплуатацию и при эксплуатации в соответствии с разделом 2.9 настоящего РЭ;

считывание и сохранение архивных данных о параметрах газопотребления:

· считывание текущих показаний счетчика;

· подготовку отчетных ведомостей о газопотреблении и сохранение их в формате MS Excel или двоичном;

· вывод отчетных ведомостей на печать.

2 версия расширенная (платная с электронным ключом, предоставляется по запросу) также предоставляет вышеперечисленные возможности при работе со счетчиком, но, кроме того, позволяет изменять технологические параметры счетчика и проводить его калибровку.

#### 3.2. Требования к оборудованию

Персональный компьютер (ПК) должен удовлетворять следующим требованиям:

- объем оперативной памяти не менее 32 Мбайт;

- наличие свободного Сот-порта;

- операционная система Windows 98, Windows 2000; Windows XP; Windows 7

#### 3.3. Установка программы

Для установки программы необходимо скачать дистрибутив программы «BEKTOP  $G<sub>D</sub>$ skymetr.com (раздел гагрузок при выборе продукта) запустить программу установки и выполнить предлагаемые действия по установке программы. После нажатия кнопки «Готово» в меню ПУСК появится ярлык ПО «ВЕКТОР G» для быстрого запуска программы.

#### 3.4. Удаление программы

Для удаления программы необходимо воспользоваться пунктом меню WINDOWS «Установка и удаление программ» («ПУСК» > «Настройка» > «Панель управления» > «Установка и удаление программ»), выбрать программу «ВЕКТОР G» и удалить.

### 3.5. Организация прямого соединения со счетчиком

3.5.1. Установка связи со счетчиком по интерфейсу RS-232.

Снять кожух с ЭОУ, установить коммуникационную плату с выходом интерфейса RS-232 в разъем электронного модуля (если она ранее не была установлена), подключить кабель в соответствии с таблицей 1 к контактам RS-232 коммуникационной платы ( рисунок 1-1-а или 1-1-б). Подключить разъем кабеля к свободному СОМ-порту компьютера. Открыть программу «ВЕКТОР G». В главном окне программы (рисунок 3) главное меню: «Настройки программы» > «Канал связи».

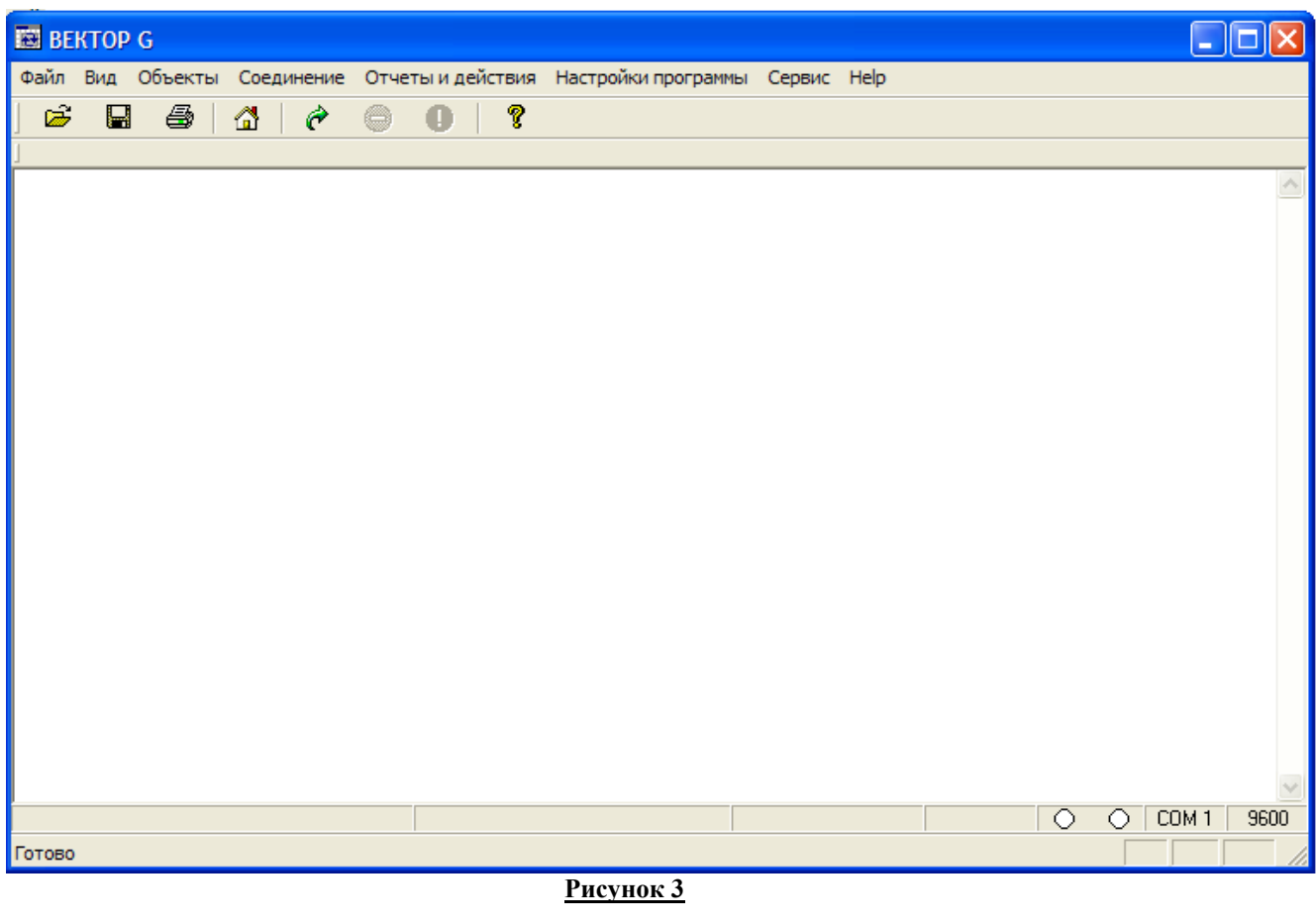

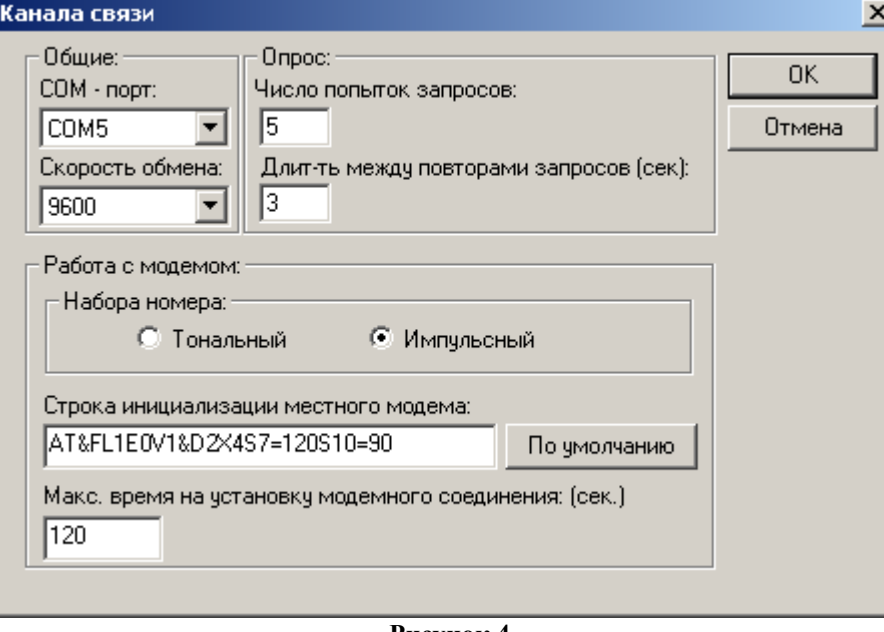

# **Рисунок 4**

В открывшемся окне (рисунок 4) в ячейке «**СОМ-порт**» выберите порт, к которому подключен кабель RS-232. В ячейке «**Число попыток запросов**» установите «**5**», в ячейке «**Длительность между повторами запросов (сек.)**» установите «**3**», нажмите кнопку «ОК». После этого, главное меню: «**Соединение**» ► «**Установить связь**». В открывшемся окне «**База объектов и приборов»** (рисунок 5) выбрать счетчик, с которым устанавливается связь, нажать кнопку «ОК». При правильном выборе СОМ-порта в строке состояния главного окна программы появится сообщение «**связь установлена»**.

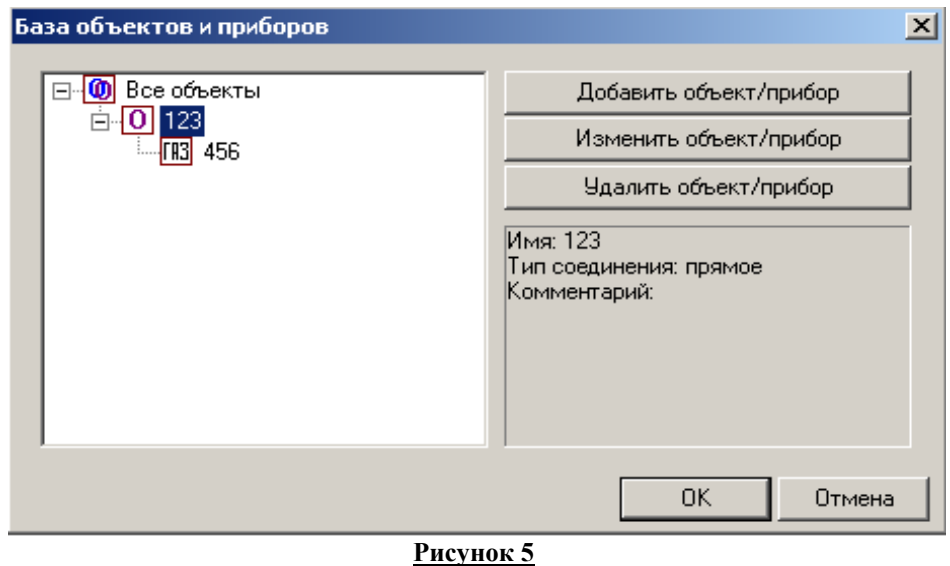

При необходимости изменения заводских настроек на партии счетчиков перед вводом их в эксплуатацию достаточно при открытии программы зарегистрировать по ниже приведенному описанию один счетчик с сетевым адресом «0», установить с ним связь, изменить настройки в соответствии с разделом **3.6**, далее, меню**: «Соединение» ► «Разорвать связь».** После подключения следующего счетчика - меню: **Соединение» ► «Установить связь»**. связь с этим счетчиком будет установлена.

Если объект (узел учета) и прибор (счетчик) не зарегистрированы, то в окне «**База объектов и приборов»** (рисунок 5) нажать кнопку **«Добавить объект/прибор**», ввести в открывшееся окно «**Добавить/редактировать» (**рисунок 6) название объекта, выбрать тип соединения - «**Прямое**» и нажать кнопку «**ОК**».

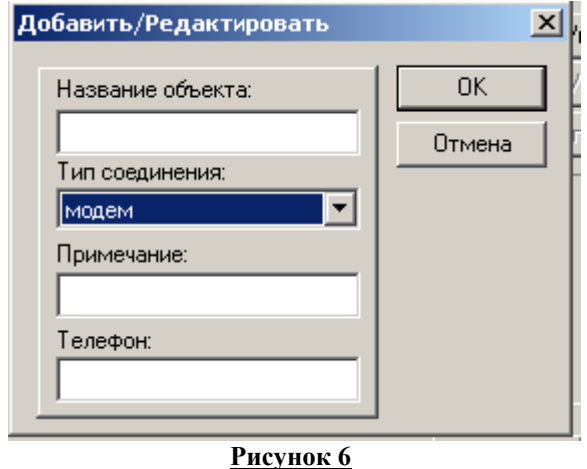

Далее в окне «**База объектов и приборов»** (рисунок 5) выбрать зарегистрированный объект и снова нажать кнопку **«Добавить объект/прибор**». В открывшемся окне **«Создать/редактировать»** (рисунок 7) ввести название (например место установки счетчика) и его сетевой адрес, нажать «ОК». После этого в окне (рисунок 5) выбрать вновь зарегистрированный счетчик и нажать кнопку «ОК» для установки связи с ним.

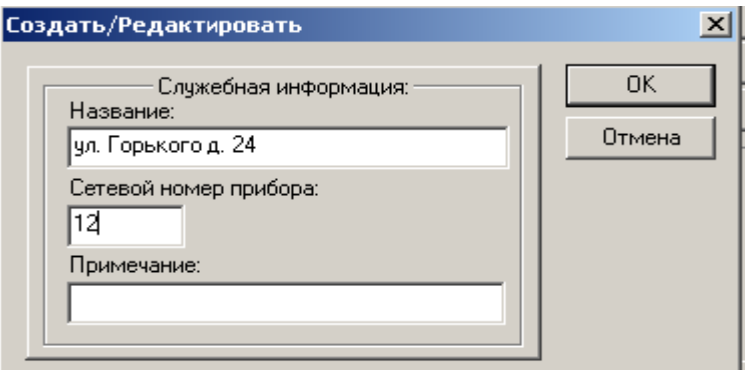

**Рисунок 7** 

**3.5.2.** Установка связи со счетчиком с использованием оптоадаптера\* (при установленной коммутационной плате с оптопортом).

Установить оптоадаптер в гнездо кожуха счетчика. Подключить USB разъем оптоадаптера к USB – порту компьютера. Используя меню WINDOWS «Установка нового оборудования» установите драйвер (драйвер для оптоадаптера АПС71, изготовитель ЗАО «НПФ ЛОГИКА» находится на диске\*). Для определения номера виртуального СОМ - порта подключения оптоадаптера: «Мой компьютер» ► «Свойства» ► «Оборудование» ► «Диспетчер устройств»; в пункте «Порты (СОМ и LTP)» будет указан номер СОМ - порта, к которому подключен оптоадаптер. В окне «**Канал Связи**» (рисунок 4) укажите правильные номер СОМ – порта. После этого установить связь со счетчиком в соответствии с разделом 3.5.1.

\*Поставляется по отдельному заказу.

### **3.6. Изменение настроек счетчика**

Установить связь со счетчиком в соответствии с разделом 3.5. Установить (замкнуть) джампер ДЖ2. Далее, меню: «**Отчеты и действия**» ► «**Настройки прибора**». В открывшемся окне (рисунок 8) ввести в соответствующие ячейки требуемые параметры, нажать кнопку «**Записать все настройки**». После чего снять (разомкнуть) джампер ДЖ2 (при необходимости отсоединить от ЭОУ коммуникационную плату), одеть и опломбировать кожух. Изменение сетевого адреса доступно при снятом (разомкнутом) джампере ДЖ2.

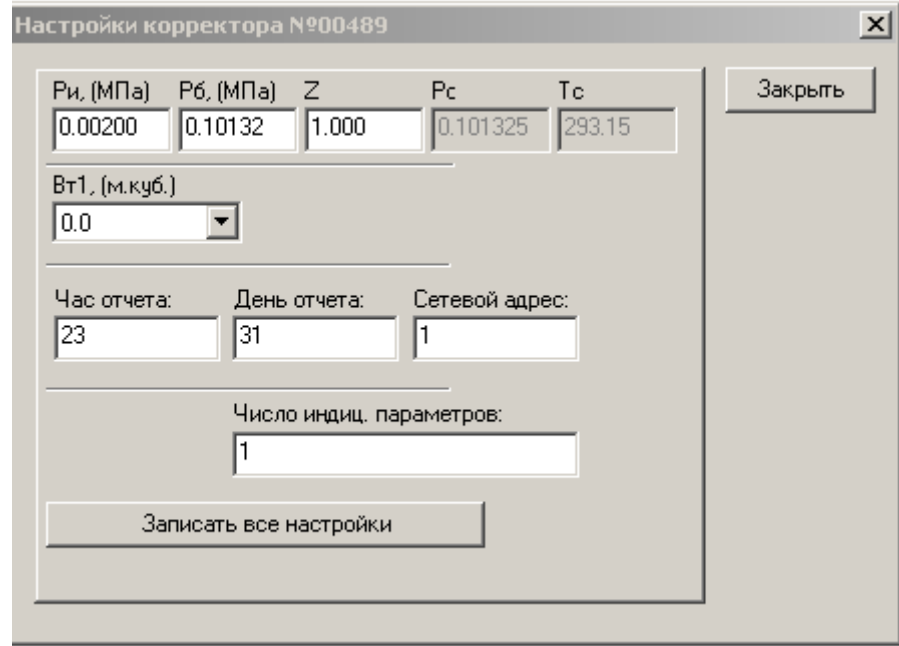

**Рисунок 8** 

#### **3.7. Выполнение операций «сброс»**

Установить связь со счетчиком.

Если необходимо удалить все архивы (кроме архива событий), то меню: «**Отчеты и действия**» ► **«Выполнить сброс архива»**.

Если необходимо «обнулить» ЖКИ и сбросить накопленные данные по нештатным ситуациям, то меню: «**Отчеты и действия**» ► «**Сброс V, ДС**»

# **3.8. Установка даты и времени**

Доступно после сброса архива. Установить связь со счетчиком.

Меню: «**Отчеты и действия**» ► «**Установка даты/времени».** В открывшемся окне (Рисунок 9) нажать кнопку **«Обновить»,** ввести дату и время, нажать кнопку **«Записать»** 

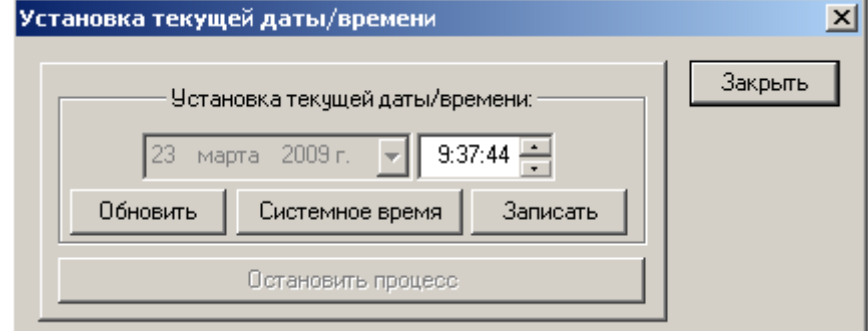

**Рисунок 9** 

# **3.9. Сохранение и печать отчетов**

При установке флажка у **«Считывать весь архив при установке связи с прибором»** (рисунок 15) или нажатии кнопки «**Прочитать весь архив**» (рисунок 13) при установленной связи с прибором данные архивов будут считаны с ЭОУ счетчика на компьютер. Используя кнопку «**Архивный отчет**» (рисунок 13) открывается нужный архивный отчет, или используя кнопку «**чтение текущих показаний**» (рисунок 13) открывается отчет о текущих параметрах газопотребления. Далее, меню: «**Файл**» ► «**Сохранить**»,( ввести имя файла, выбрать (создать) папку для сохранения) - отчет сохраняется; «**Файл**» ► «**Печать»** - отчет выводится на печать.

#### **3.10. Интерфейс пользователя**

При запуске программы на монитор ПК выводится главное окно программы (рисунок 3).

В верхней части окна расположены строка главного меню (в тексте «меню»), панель управления и строка информации об объекте, в нижней части окна – строка состояния. Кнопки команд панели управления (имеют всплывающие подсказки) дублируют команды меню. Состав команд меню:

**Файл** (рисунок 10): **Открыть –** чтение сохраненных файлов с диска ПК; **Сохранить** – сохранение файла; **Печать** – вывод сохраненного файла на печать; **Настройки страницы** – настройка параметров печатаемой страницы; **Предварительный просмотр**; **Выход** – выход из программы.

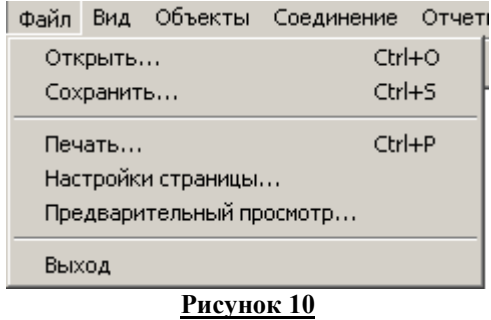

**Вид** (рисунок 11)**: Панель управления; Строка состояния; Информация об объекте –** позволяют включать или выключать соответствующие строки в главном окне программы; **Монитор** – скрывает и показывает монитор обменов.

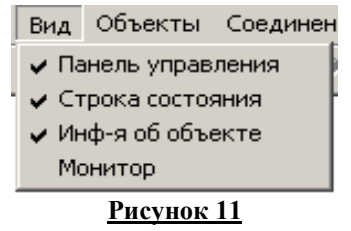

**Объекты ►База объектов и приборов** (рисунок 5)**: -** позволяет отображать структуру объектов (узлов) учета и приборов (счетчиков) внутри объекта учета, добавлять, изменять или удалять объекты и приборы.

**Соединение** (рисунок 12)**: Установить связь** – установка связи со счетчиком; **Разорвать связь** - позволяет разорвать связь со счетчиком; **Остановить процесс** – позволяет останавливать начатый процесс (чтения архива, установки связи, чтения текущих показаний и под.)

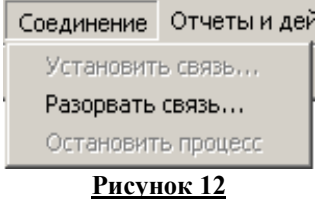

 **Отчеты и действия** (рисунок 13)**: Архивный отчет –** позволяет выбрать для чтения, сохранения или печати тип отчета (отчет по архиву событий; архивные отчеты – суточных, месячных, годовых параметров газопотребления) – доступен после нажатия кнопки «Прочитать весь архив»**; Настройки прибора** (рисунок 8)– позволяет прочесть и изменить настройки счетчика; **Чтение текущих показаний** – позволяет прочесть, сохранить или распечатать отчет о текущих параметрах газопотребления; **Сброс V, ДС** – позволяет сбросить итоговые значения стандартного объема (обнулить ЖКИ) и сбросить архивные данные по нештатным ситуациям; **Обновить состояние прибора** – позволяет прочесть статус прибора (открыт ли доступ к изменению параметров); **Установка даты/времени** – позволяет установить текущую дату и время ( после выполнения операции «сброс»); **Выполнить**

**сброс архива** – позволяет выполнить сброс архивных значений измеряемых величин; **Прочитать весь архив –**  позволяет сохранить все архивы на ПК и делает доступными для чтения и печати архивные отчеты.

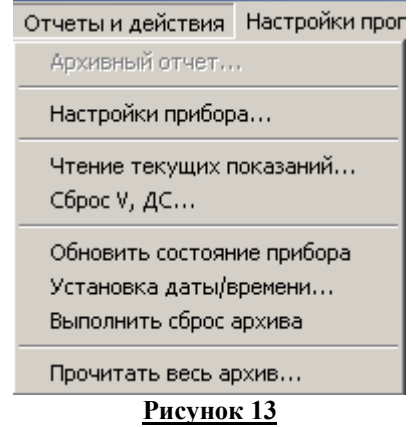

 **Настройки программы** (рисунок 14)**: Канал связи** (рисунок 4)– позволяет организовать соединение со счетчиком**; Размер шрифта** – позволяет задавать размер шрифта при печати отчетов**. Настройки программы** (рисунок 15) – позволяет задать настройки программы путем установки (снятия) соответствующих флажков.

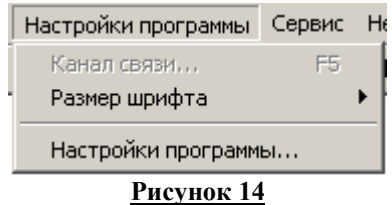

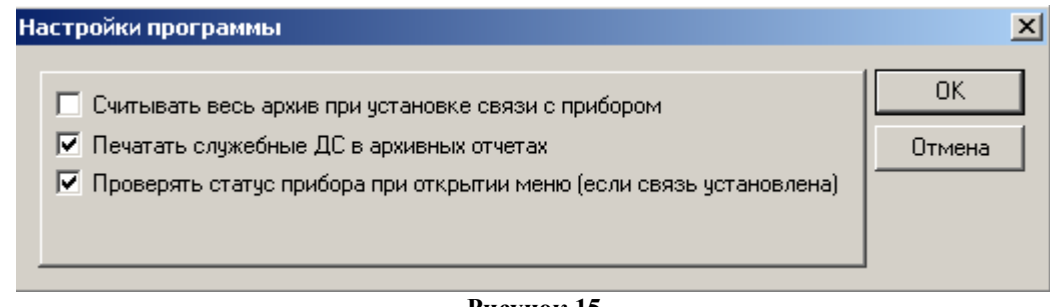

**Рисунок 15** 

**Сервис: Настройка удаленного модема** – позволяет запрограммировать удаленный модем.

# **3.11. Организация модемной связи**

Счетчик, при установленной в ЭОУ счетчика коммуникационной плате с выходом интерфейса RS232, совместим с любыми типами модемов, работающими по GSM, GPRS каналам или коммутируемой телефонной линии.

**Кроме возможности удаленной связи через модем, счетчик, с использованием интерфейса RS232 или телеметрического выхода при наличии соответствующих адаптеров, может включаться в системы передачи информации по M-BUS протоколу, радиоканалу, ETHERNET и RS485.** 

Организация модемной связи со счетчиком была протестирована с GSM-модемами **«iRZ МC52iWDT».**  Далее приведено описание организации модемной связи с использованием модемов «iRZ МC52iWDT».

Для организации модемной связи со счетчиком по GSM-каналу необходимо следующее оборудование:

- 2 модема «iRZ МC52iWDT» в комплекте с блоками питания и антеннами;
- 2 SIM-карты c положительным балансом на счете, с подключенной услугой «прием/передача данных» по CSD и установленным запретом на проверку PIN–кода (вставить SIM-карту в мобильный телефон и, используя его меню, запретить проверку PIN–кода);
- кабель для соединения прибор-модем, распаянный в соответствии с таблицей 1;
- кабель для соединения компьютер-модем (заказать при приобретении модема);
- нуль-модемный кабель для соединения прибор-компьютер (при необходимости изменения настроек счетчика)
- программное обеспечение «ModemInitializer» (ссылка для скачивания: http://www.meters.taipit.ru/gas/quality/)

# **3.11.1.** Настройка модемов

Для организации модемной связи со счетчиком нужны два модема: удаленный, устанавливаемый на узле учета и подключаемый к счетчику газа, и местный, подключаемый к персональному компьютеру для приема данных со счетчика.

# **3.11.1.1.** Настройка удаленного модема

Настройка выполняется в следующей последовательности:

- установить запрет проверки PIN-кода;

- вставить SIM-карту в модем;

 - подключить модем к COM-порту компьютера соединительным кабелем модема, проверить, что к модему подключена антенна, и он включен в сеть;

 - запустить программу настройки gsm-модемов «ModemInitializer», в открывшемся окне (рисунок 16) указать номер COM-порта, к которому подключен модем, задать начальную скорость обмена – **9600**, выбрать прошивку «**GSM модем, удаленный**» и нажать кнопку **«Выполнить».** 

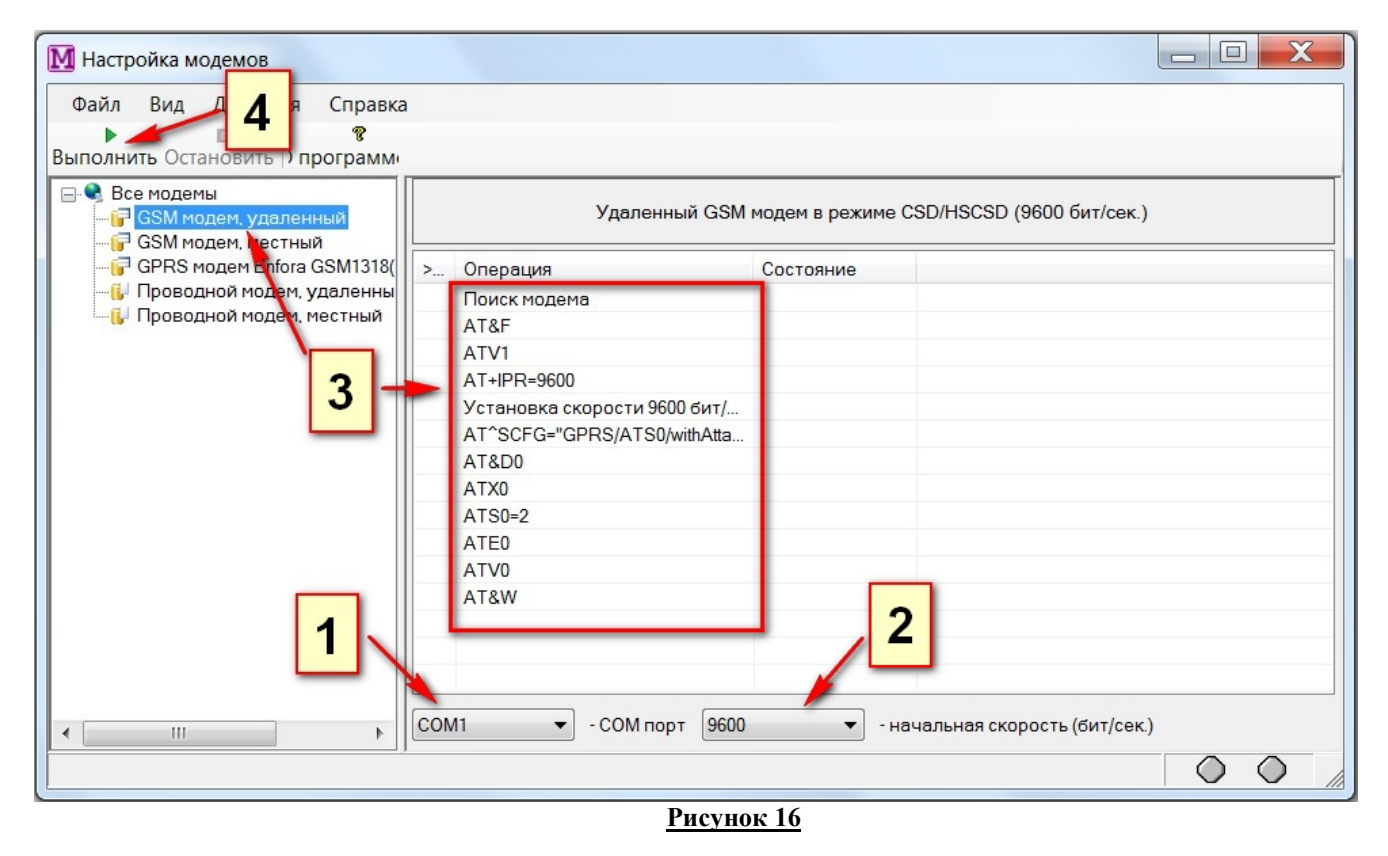

На мониторе появятся команды посылаемые модему. При успешном завершении операций модем выдаст сообщение **«OK».** После этого модем можно отключить от компьютера и установить на узле учета (подключить к счетчику газа специальным кабелем, распаянным в соответствии с таблицей 1).

# **3.11.1.2.** Настройка местного модема

Для настройки местного модема необходимо выполнить действия в соответствии с пунктом 3.11.1.1 с тем различием, что необходимо выбрать прошивку «**GSM модем, местный**»**.** Закрыть программу «ModemInitializer».

# **3.11.2.** Организация соединения со счетчиком

Установить и подключить удаленный и местный модемы. Запустить программу «Вектор G», далее: **«Настройки программы»** ► **«Канал связи».** В открывшемся окне (рисунок 4) выбрать COM-порт к которому подключен местный модем, выбрать набор номера **«Тональный»** или «**Импульсный**», прописать в строке инициализации местного модема **«ATZ»** и ввести время на установку модемного соединения, например **«120»**. Нажать «**ОК**».

Затем: **«Объекты» ► «База объектов и приборов»,** нажать кнопку **«Добавить объект/прибор».** В открывшемся окне (рисунок 17) ввести название объекта, выбрать тип соединения **«модем»**, ввести номер телефона: **номер телефона SIM-карты, вставленной в удаленный модем**, нажать **«ОК».** 

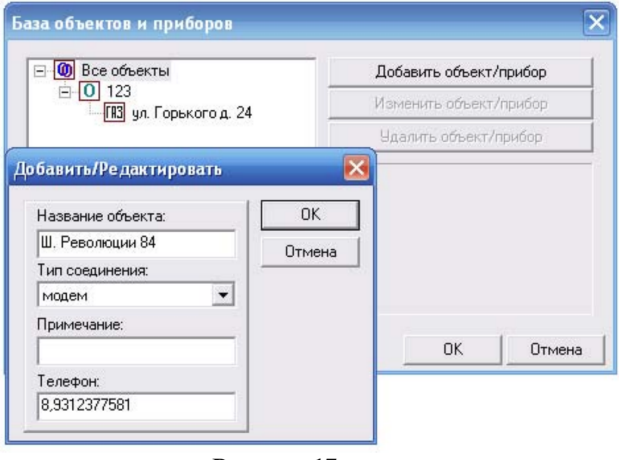

# Рисунок 17

Вновь нажать кнопку «Добавить объект/прибор». В открывшееся окно «Создать/редактировать» (рисунок 7) ввести название счетчика и его сетевой адрес (можно ввести цифру «0»), нажать «ОК». После успешной установки связи через модем можно изменять заводские настройки счетчика, считывать и

сохранять архивы.

Изготовитель: ООО "НПП СКАЙМЕТР" 344033, Ростов-на-Дону, ул. Портовая, д. 543,<br>Тел. +7(863) 275-46-47 www.skymetr.com